# KENSINGTON

# Turbo Mouse 4.0 **User Manual**

A guide to using the **Kensington Turbo Mouse® 4.0 Hardware and Software** 

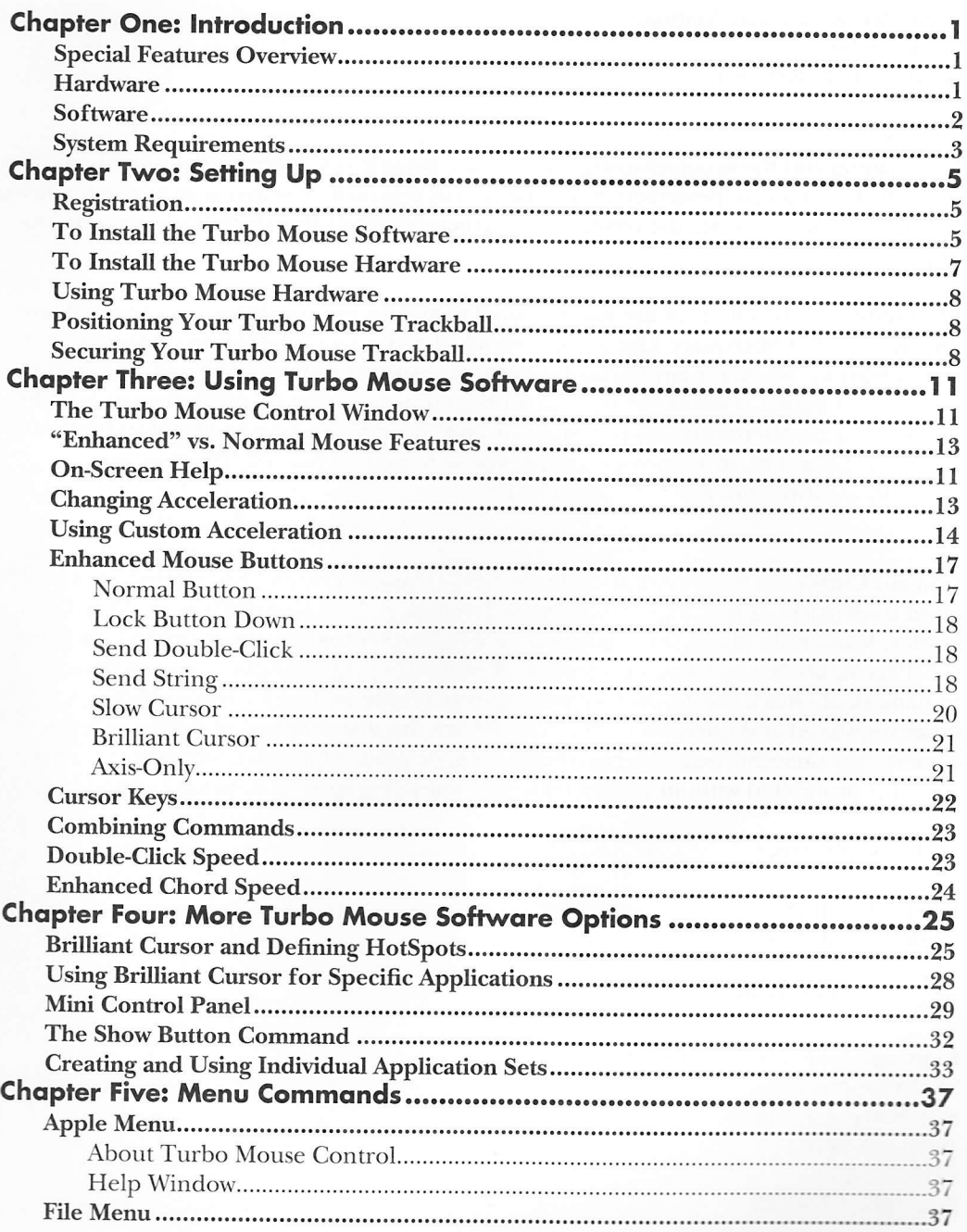

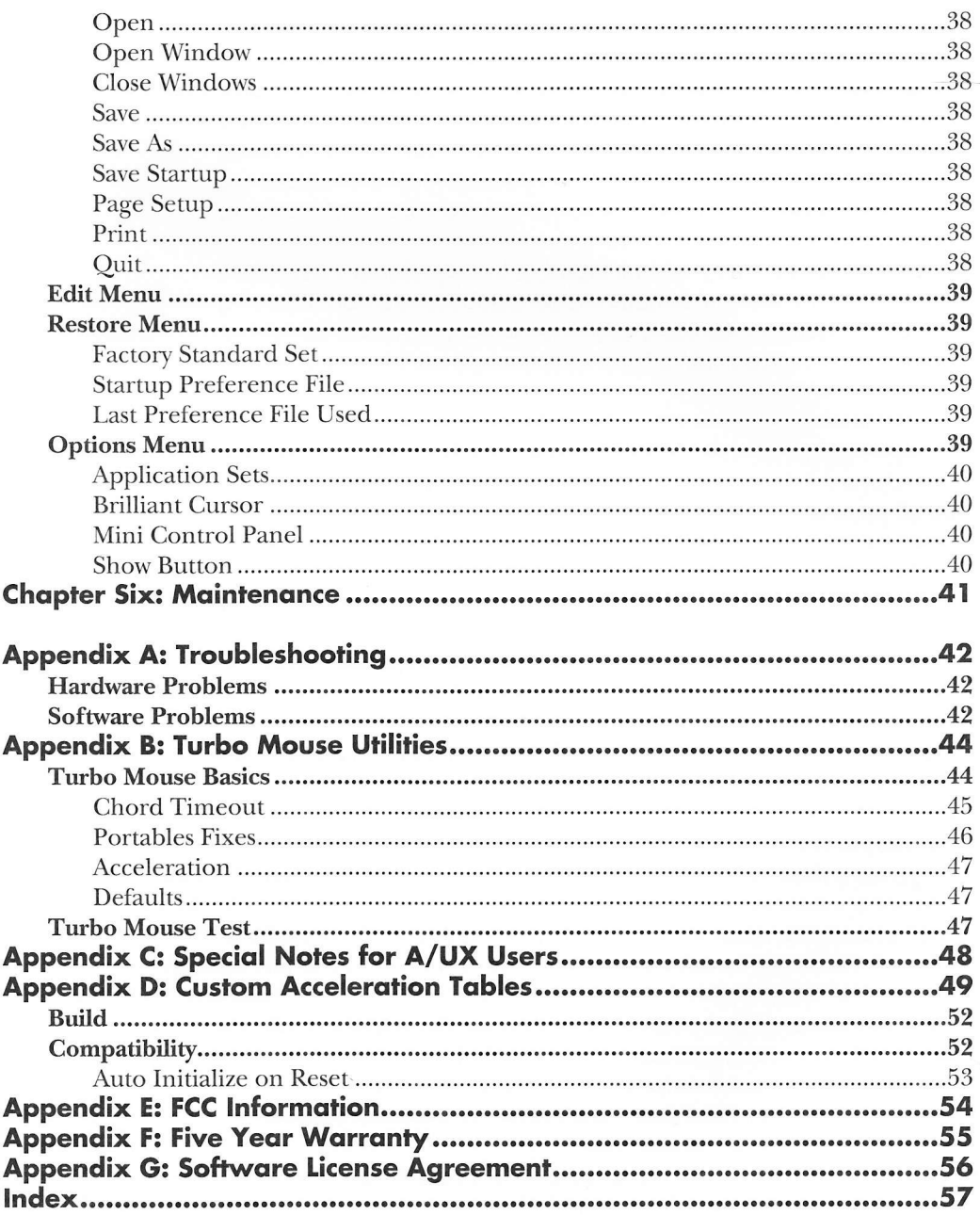

# Chapter Three: Using Turbo Mouse Software

This chapter describes each of the Turbo Mouse software functions in detail. Feel free to experiment on screen as you read through the detailed descriptions below.

## The Turbo Mouse Control Window

With the Turbo Mouse software, you can customize the actions of your Turbo Mouse trackball and other Macintosh input devices. Double-click the Turbo Mouse Control icon to load the program.

System 6.0 users, please note that Turbo Mouse Control is an application and not a control panel device. It cannot be accessed from the System 6.0 control panel.

The Turbo Mouse title window will appear first. You can click any' where on screen to continue, or wait until the Turbo Mouse Control window appears.

## On-Screen Help

The Turbo Mouse software comes with unique on-screen Help. You can choose Help Window from the Apple ( $\bigstar$ ) menu, type  $\mathcal{H}-H$  or press the Help button on your keyboard if you have one. A small Help window will appear.

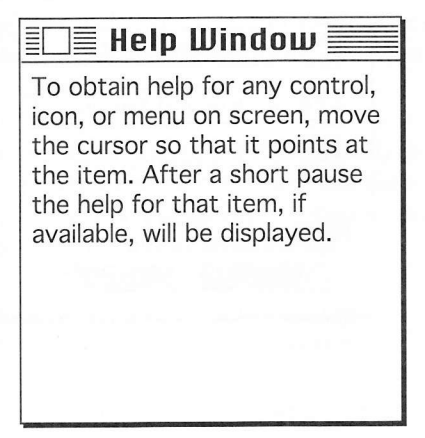

As you position the cursor on a particular feature, the Turbo Mouse Help window will display a brief description of that function. You can move this window to any convenient place on screen. To turn off Help, click the close box of the window.

If you are running System 7, you can also use Balloon Help or Turbo Mouse Control Help in the Balloon Help menu.

In the upper right hand corner of the Turbo Mouse Control window there are two icons. The Turbo Mouse icon represents your Turbo Mouse 4.0 trackball and the normal mouse icon represents any other normal Macintosh compatible input device. (Most Macintosh input devices, including older versions of Kensington's Turbo Mouse trackballs, are recognized as normal mouse devices.)

The Turbo Mouse software automatically recognizes the type of device that has been moved last and highlights the appropriate icon. If you have more than one input device connected to the ADB port of your Macintosh, the icon of the device you moved last will be highlighted.

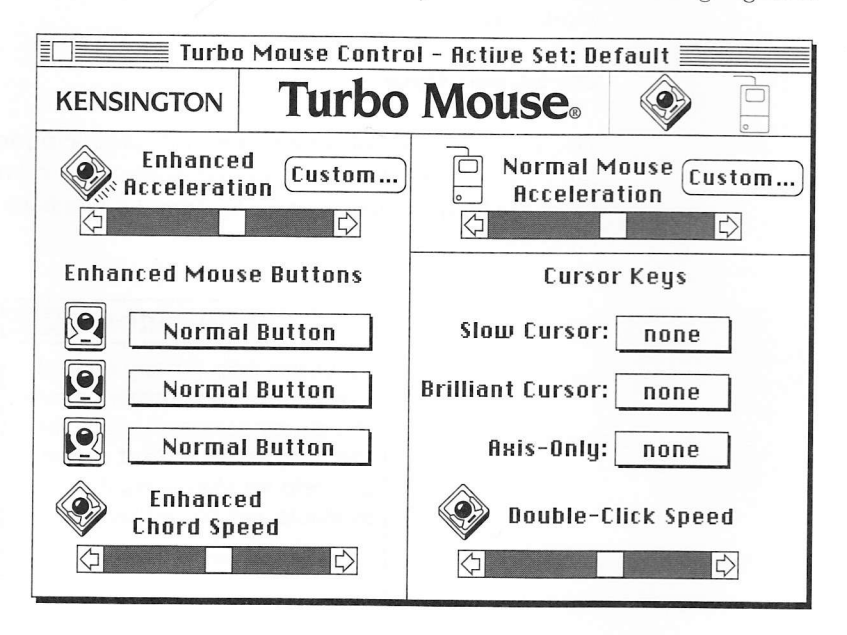

NOTE: If you are making changes to commands and they do not seem to be taking effect, check to insure you are modifying a feature that applies to the highlighted device.

#### "Enhanced" vs. Normal Mouse Features

Your Turbo Mouse trackball has many features not found in normal mouse devices. For example, Enhanced Acceleration, Enhanced Mouse Buttons and Enhanced Chord Speed are options that apply only to your Turbo Mouse trackball.

However, you can use other commands of the Turbo Mouse software for both Turbo \Iouse and normal mouse devices. Cursor Keys and Double-Click Speed are common to both. Normal Mouse Acceleration is used to change acceleration for normal mouse devices only.

These functions will be discussed in more detail later in this chapter.

To restore the Factory Standard Set at any time while experimenting with the Turbo Mouse software options: Choose Factory Standard Set from the Restore menu or type  $\mathcal{B}-R$  to return to the options that were selected when you first used your Turbo Mouse trackball.

## **Changing Acceleration**

With the Turbo Mouse software, you can modify acceleration for both the Turbo Mouse trackball and normal mouse devices. Acceleration determines the speed your cursor moves on screen in relation to how quickly you move the mouse device.

For example, if acceleration is positioned to the left, the cursor moves slorvly on screen. The slower the acceleration, the more you must move your mouse device. Slower acceleration may be especially helpful for detailed work that requires precise movements.

Conversely, if acceleration is positioned to the right, the cursor speeds across the screen with just minimal mouse movement. The faster the acceleration, the less you need to move your mouse device. Faster acceleration makes it easier to move from one area of the screen to another,

or to move across large screens, or to move between screens when using more than one monitor.

To change the acceleration for Turbo Mouse or normal mouse devices:

1. Move the appropriate acceleration scroll box to the right to increase the speed at which the cursor moves on screen. Move it to the left to decrease cursor speed.

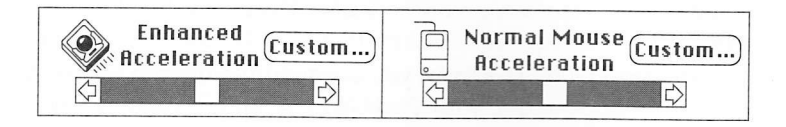

2. For both Turbo Mouse and normal mouse devices there are ten possible speed positions at this level.

The position farthest to the left of the scroll bar causes no acceleration (like the Tablet speed in the Apple mouse control panel). Refer to the Setting Custom Acceleration section that follows for more detailed information on custom acceleration.

NOTE: While the Turbo Mouse Startup file is in your System Folder, you should use the Turbo Mouse Control program to adjust your Turbo Mouse and other normal mouse devices. The Apple mouse control panel should not be used.

(Changes made with the Apple mouse control panel will be detected and your normal mouse acceleration will be adjusted, but this is not the recommended method.)

## **Using Custom Acceleration**

The Turbo Mouse software gives users of all abilities a variety of ways to adjust acceleration. In the main Turbo Mouse Control window, you can use the acceleration scroll bar to choose one of 10 positions. Clicking the Custom button takes you to another level of customization.

When you click Custom, you can use the two scroll bars to fine tune the acceleration when you are moving your mouse device slowly and when you are moving it quickly. This same window has a graph that lets you modify the acceleration curve directly.

Finally, more experienced users can click the Table button to enter acceleration values. This is the most intense level of Custom Acceleration, designed for users who would like to create and experiment with different types of acceleration curves.

The Custom setting can be quite powerful because a single setting enables you to have slow cursor movement as well as the ability to zip across the screen. In other words, with slow ball movement, there will be little acceleration, so your cursor will move very slowly. With quick ball movement, there will be greater acceleration, so your cursor will move very quickly.

To create a custom setting, click the Custom button next to the acceleration scroll bar for the device whose acceleration you would like to modify. A window with more acceleration coutrol options and a graph will be displayed.

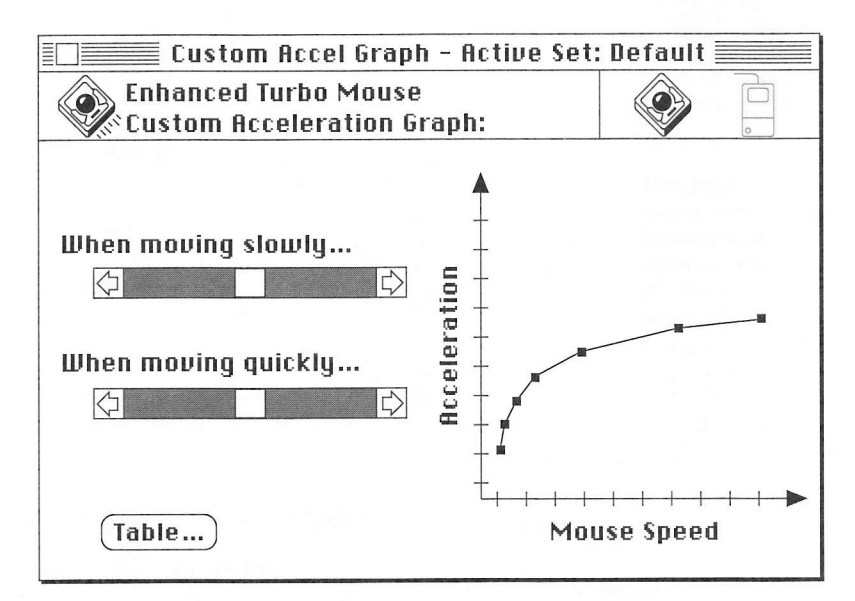

The Moving slowly scroll bar adjusts the acceleration of the cursor when you are moving the mouse device slowly. Move the scroll bar to the right for faster acceleration or to the left for slower acceleration. Your changes take place immediately.

Moving Quickly acts the same as Moving Slowly but applies to when you are moving your device quickly.

The graph to the right shows an acceleration curve for whatever changes you make to the Moving Slowly and Moving Quickly scroll bars. Your changes are reflected as you make them.

You can also modify the graph directly. Click one of the small black boxes to drag the curve to a new level. The vertical axis represents the acceleration of your mouse movements, and the horizontal axis represents the speed at which the mouse device is being moved.

Drag the boxes up or left for faster cursor movement; drag down or right for slower cursor movement. Moving the end boxes is like moving the scroll bars while moving the other boxes moves the entire curve up and down. Spreading the boxes out evenly will give <sup>a</sup> smoother response.

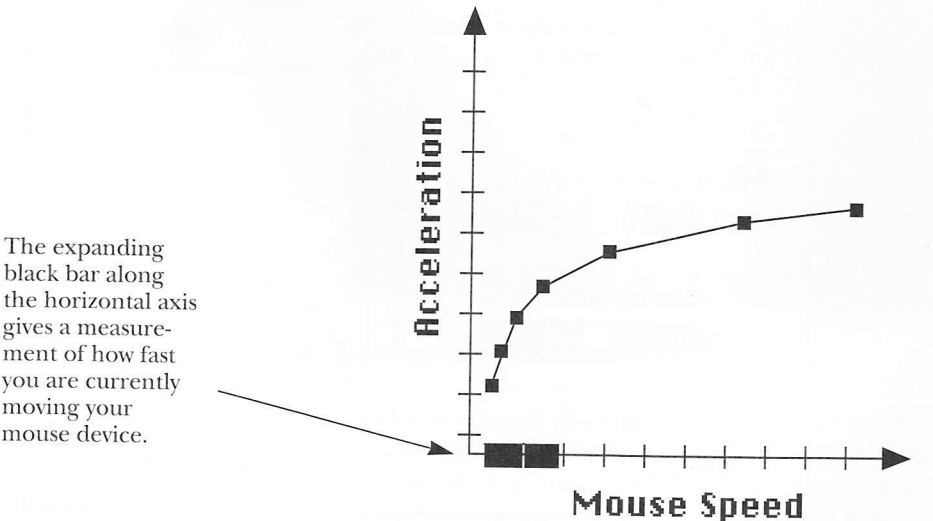

black bar along gives a measurement of how fast you are currently moving your mouse device.

**NOTE:** When modifying Custom Acceleration, the acceleration scroll box in the Turbo Mouse Control window is automatically moved to the middle position.

Remember, to restore the Factory Standard Set at any time while experimenting with the Turbo Mouse software options: Choose Factory Standard Set from the Restore menu or type  $\mathcal{B}-R$  to return to the options that came with your Turbo Mouse trackball.

Clicking the Table button opens a window that allows experienced users to create and experiment with different types of acceleration curves. Appendix D describes this feature in more detail.

#### **Enhanced Mouse Buttons**

In the Enhanced Mouse Buttons section of the Turbo Mouse Control window, there are three icons. Each icon has a pop-up menu next to it for choosing one of the commands for that button.

This middle icon has its own pop-up menu to choose the command for chording. Chording is pressing both Turbo Mouse buttons at the same time—like playing a chord on a piano.

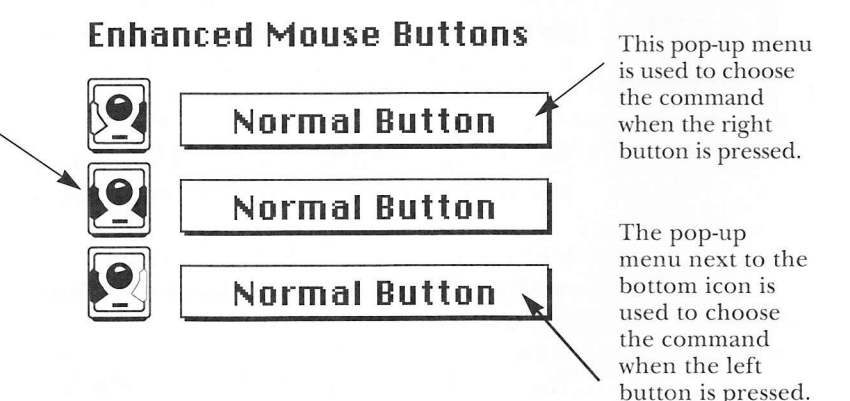

When you make changes in the Turbo Mouse Control program they take effect immediately. You do not need to restart your Macintosh. This allows you to experiment and quickly try new options.

Each of the Enhanced Mouse Buttons commands is defined below:

Normal Button – This command causes a Turbo Mouse button to behave like a normal mouse button. This is the Factory Standard choice for all buttons.

NOTE: Be sure to define at least one of the three buttons as a Normal Button. Macintosh operations require the use of a Normal Button.

Lock Button Down - This command locks the button down. This is useful whenever you need to drag, scroll, highlight large blocks of text, etc. It makes holding the button down and moving the ball at the same time unnecessary.

Click this button once to lock the button down, click either Turbo Mouse button to release.

If the Show Button command is on, you will see the indicator in the menu bar that the mouse button is down. For more information on the Shorv Button command, refer to Chapter 4: More Turbo Mouse Software Options.

Send Double-Click - Double-clicking is frequently used for opening files, folders, applications, etc. With Send Double-Click, one click of the Turbo Mouse button will perform a double-click. You can open folders and files or perform other actions that would normally require a double-click with just one click.

send string - A string is a group of keystrokes that can be sent to the Macintosh. For example,  $\frac{120}{100}$ -P-return is frequently used for printing.

When you choose Send String, a window appears. Type the characters or keystrokes you want to send. If you make a mistake, click Clear String to start over.

The next time you click the button to which you assigned Send String, these keystrokes will be sent automatically.

You can use a single key or a combination of the modifier keys and another key, such as Shift, Option, Command, Control and Caps Lock. They are represented as symbols shown below. A dot is also inserted between each character for clarity.

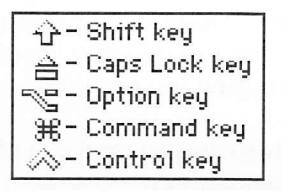

Help opens the Help window with brief messages that define the Send String function and its special characters. (Typing  $\mathcal{B}-H$ adds to the string to be sent, so use this button instead.)

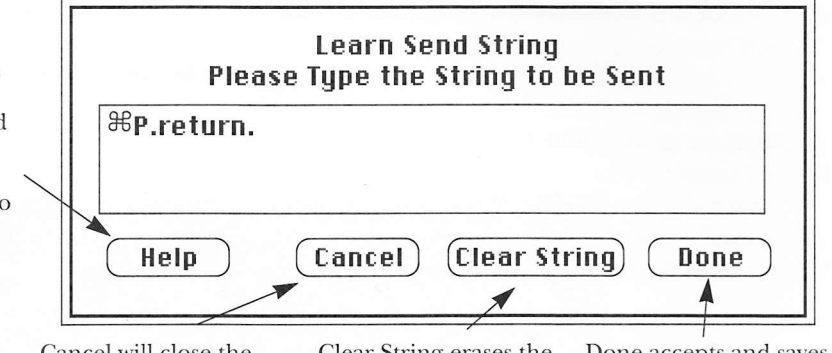

window without making any changes to the Send String.

Cancel will close the Clear String erases the window without making string displayed.

Done accepts and saves the string displayed.

For example, every time you want to print a file on your Macintosh, you need to select Print from the File menu (or type  $\mathcal{B}-P$ ) and click the OK button in the Print dialog box. Instead, you could Send this String with a single click.

- 1. Choose Send String from the pop-up menu next to the button you want to assign this command.
- 2. When the Learn Send String window appears, type  $\mathcal{B}-P$ and press the Return key.
- 3. Click Done.

4. The next time you click the button to which you assigned Send String, you will send a Print command. There will be no need to type Return or click OK.

The string you last accepted in the Learn Send String window will remain until you replace it. This allows you to temporarily switch the button to a different function and then switch back to sending the last string you accepted.

The string you send may also be a block of text you define. For instance, if there's an address you frequently type, you could. assign this text to the Send String command. When you click the appropriate button, your text will appear on screen-with just a single click.

You can use Send String to send strings of up to 40 characters or any string that fits in the space of the Learn Send String window (up to 40 characters).

NOTE: You can use Send String to perform macros defined in a program like MacroMaker or QuickKeys. Macros allow you to perform several Macintosh commands with one keystroke. However, be sure to define Send String in the Turbo Mouse Control program before you set up the same key as a macro in your keyboard macro program.

If you already have macros set up, turn off your keyboard macros temporarily while you define Send String in the Turbo Mouse Control program. If you try to define a Send String that is already a keyboard macro without disabling your keyboard macro program, the keyboard macro may operate first.

Slow Cursor - When you click the Slow Cursor button, the cursor moves more slowly and precisely. Click either Turbo Mouse button to return to normal movement.

This temporary slow cursor enables very accurate pointing and placement of items. It is especially useful for placing objects at exact locations on screen. While the Slow Cursor command is active, you can press the arrow keys to move one pixel at a time.

Brilliant Cursor - The Brilliant Cursor command allows the cursor to jump to predefined points on screen. These points are known as HotSpots. (How to define vour own HotSpots is described later in Chapter 4: More Turbo Mouse Software Options.)

The Brilliant Cursor command is very useful for quickly getting to frequently used areas on the desktop, such as the File and Edit menus and the Trash icon. It is also useful for navigating large monitors.

When you click the Brilliant Cursor button and move the ball, the cursor will jump to the predefined HotSpot closest in direction and distance to vour ball movement. The Factory Standard Set of the Turbo Mouse Control program contains predefined HotSpots. These are positioned on the Apple ( $\bigcirc$ ), File, and Edit menus, and the upper right corner and Trash icons.

As you move the ball in different directions when using the Brilliant cursor command, the cursor snaps to the different HotSpots. In addition, two temporary HotSpots are defined. These are the last two positions the cursor was in when you invoked the Brilliant Cursor command. They are temporarily defined so you can return to your original screen position more easily.

Click either button of your Turbo Mouse trackball to return to normal cursor movement.

To learn more about using Brilliant Cursor and defining your own HotSpots, refer to Chapter 4: More Turbo Mouse Software Options.

Axis-Only - The Axis-Only command locks your cursor movement to either an x- (horizontal) or y- (vertical) axis on screen. Click the Axis-Only button and the cursor will only move on the axis of your next ball movement, until a second Turbo Mouse button is pressed.

For example, if you click the button and move the ball right or left, the cursor will only move horizontally until another Turbo Mouse button is pressed. Likewise, if the Axis-Only button is clicked and the ball is moved up or down, the cursor will only move vertically until another button is clicked. Only the device that entered Axis-Only is affected. Other devices will move normallv.

The Axis-Only command can be useful for placing objects in exact locations on screen, especially in drawing, graphics or page layout applications.

#### Cursor Keys

Cursor Keys are special commands that are executed when you hold donn one of the modifier keys on your keyboard, Shift, Option, Control, Command, while simultaneously moving your mouse device. Cursor Key commands affect both Turbo Mouse and normal mouse devices.

The three commands are shown below: Slow Cursor, Brilliant Cursor, and Axis-Only. They are identical to the commands in the pop-up menus of the Enhanced Mouse Buttons. The difference is that when a command is assigned to a button, it is active until a second button is pressed on the same device. When it is assigned to a modifier key, the command is active only while you are pressing the modifier key, but it affects all devices.

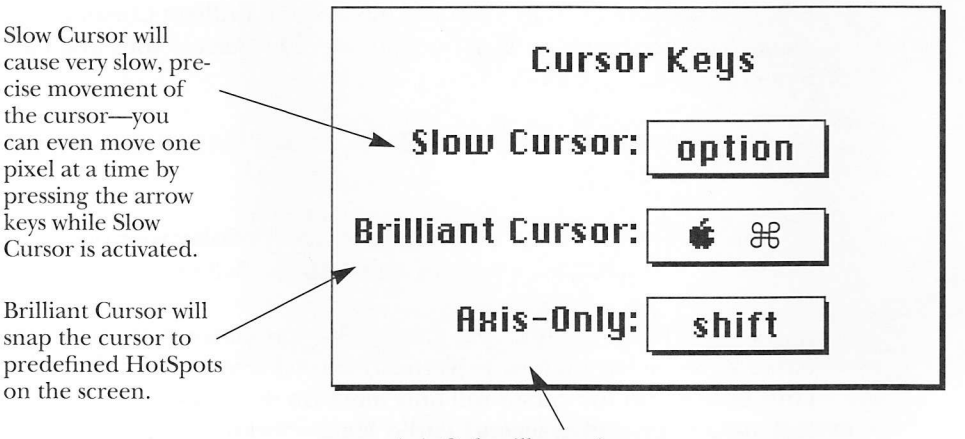

Axis-Only will restrain cursor movement to either the horizontal or vertical axis.

To use any of the Cursor Key commands, simply hold down the appropriate modifier key and move the ball. When you release the modifier key for any of these commands, the command is stopped. **NOTE:** It can be useful to assign Cursor Key commands to modifier keys that have their own special functions in certain applications. However, be aware that both actions will happen together. This may be confusing and make it appear that either the Cursor Key or the application features are not working. When in doubt, try choosing a different key.

#### Combining Commonds

It is possible to combine a Cursor Key command with an Enhanced Mouse Button command.

To do this, one command must be assigned to an Enhanced Mouse Button and the other to a Cursor Key. First hold down the button, then the particular modifier key, and move the ball. You can experiment with combinations to find effective ones for you.

One combination that is especially useful for graphics and CAD work combines Lock Button Down and Slow Cursor. Simply select an object, and lock the Turbo Mouse button down. Then use the Slow Cursor modifier key, roll the ball or press the arrow keys on your keyboard. The object moves pixel by pixel on screen. Click either Turbo \Iouse button to release it.

#### Double-Click Speed

The Double-Click Speed control determines how easy it is to doubleclick. For example, if Double-Click is positioned to the left, you can take your time pressing the button twice in a row and the Macintosh still interprets your action as one double-click, not two single clicks. However, if Double-Click is positioned to the right, you must click twice in quick succession for the Macintosh to interpret it as a double<lick.

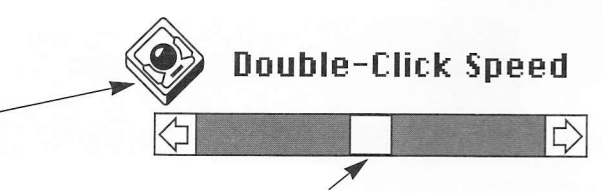

Moving the scroll box to the left allows a longer delay between clicks. Moving to the right requires the two clicks be closer together.

To test your Double-Click speed setting, doubleclick the Turbo Mouse icon. If you click fast enough, it will blink.

To test your position, double-click the Turbo Mouse icon. When the buttons on the Turbo Mouse icon flash, you have a proper adjustment. If they do not flash, the setting is not right for your normal Double-Click Speed. Move the scroll box, and test until you find the speed that's comfortable for you.

**NOTE:** If you position the Double-Click Speed scroll bar too far left, your two single clicks may be interpreted as a double-click. Similarly, if the scroll bar is positioned too far right, your doubleclick may not be recognized.

#### **Enhanced Chord Speed**

Using Enhanced Chord Speed helps you adjust the ease with which you chord. Chording is pressing both buttons at once-like playing a chord on a piano. When trying to chord, you might not press both buttons at exactly the same time. In fact, if there is a long delay between both buttons being pressed down, your action may not be recognized as a chord, but rather as one button, then the other.

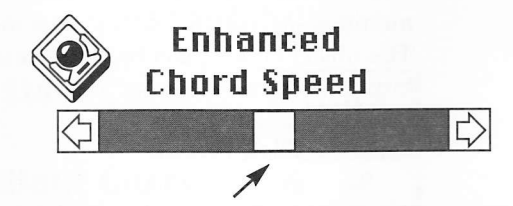

Moving the scroll box to the left makes it easier to chord by allowing a longer delay between clicks to be interpreted as one chord. It will also slow down the recognition of a normal button. Conversely, moving the scroll box to the right decreases the chord recognition time, making it more difficult to chord. This means it will be less likely that you will accidentally chord when pressing first one button, then the other.

Remember, to restore the Factory Standard Set at any time while experimenting with the Turbo Mouse software options: Choose Factory Standard Set from the Restore menu or type  $E-R$  to return to the options that came with your Turbo Mouse trackball.

Kensington Microware Limited<br>2855 Campus Drive<br>San Mateo, CA 94403 USA 800-535-4242 (In US and Canada) 415-572-2700, Fax: 415-572-9675

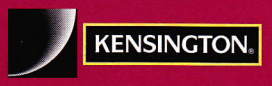

An ACCO World Company © 1993 Kensington Microware Limited Printed in U.S.A. Document #019004300